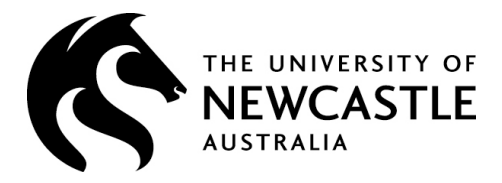

# *-* **Guide for Students**

# **University of Newcastle - SONIA Student Placement System**

# **Go to the following web address**:

[https://sonia.newcastle.edu.au](https://sonia.newcastle.edu.au/)

*This web address will take you to a listing of all UON SONIA applications.*

# **Select:** *>School of Environmental and Life Sciences as highlighted below.*

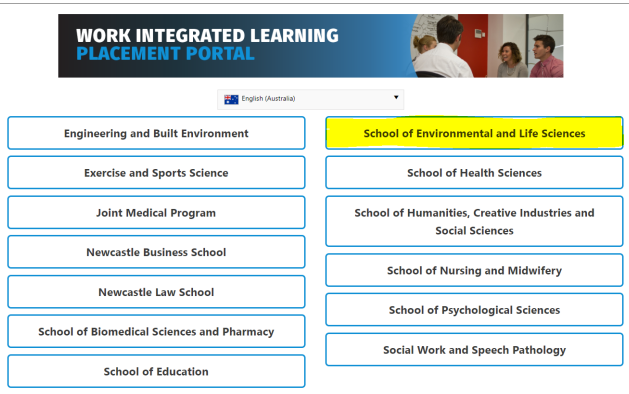

**Log into your SONIA online account: Select** *Role = Student (from the drop down box)*  Then **Click** on *University Sign In* **Log in using your usual University credentials** 

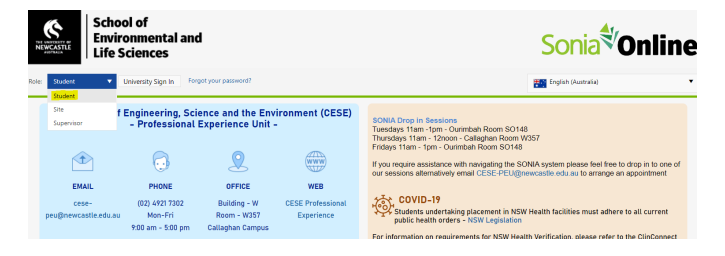

# **Step 1:**

PEU staff will send a placement confirmation email to your UON email account once you have been allocated to your placement. Your placement will then display within your SONIA online account under the **Placements tab**

#### **Step 2:**

Complete the Placement Agreement form located in the **forms tab** via SONIA. If you have already commenced your placement you must complete an agreement form

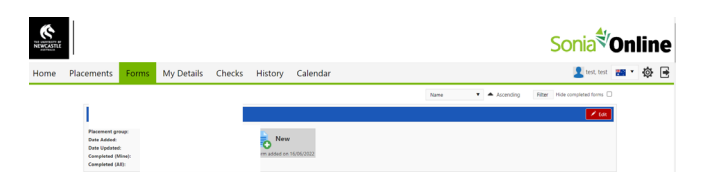

**Click** on the **red Edit** button to open the form. *(TIP: Use the Save Draft at the bottom of the form to save at any stage).*

Read and complete the form. **Click** on the **Student Agreement** button the form will then go to your supervisor for approval.

## *IMPORTANT:*

- *Once you Submit the above form, no further edits can be made.*
- *Your Course Coordinator must approve your placement via this form prior to commencing placement.*

## **Step 3:**

At the end of your placement you will need to complete the Placement Completion Form also located in the **forms tab**.

As per the agreement form please complete the student section and then **Click** on the submit Placement Completion. This will send your completion documents directly to your supervisor. You will receive notification once your Course Coordinator has reviewed.

**For more information:** Contact the Professional Experience Unit

Email: [cese-peu@newcastle.edu.au](mailto:cese-peu@newcastle.edu.au) Phone: 4921 7302